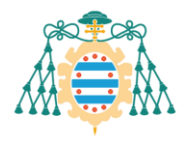

Facultad de Economía y Empresa

Facultá d'Economía y Empresa Faculty of Economics and Business

## **SERVICIOS ACADÉMICOS SIES. GESTIÓN DE LOS TFGs**

Una vez finalizado el plazo de depósito de los TFGs, cada docente puede consultar la información sobre trabajos tutelados y Tribunales de evaluación a través de la aplicación SIES.

Se puede acceder a la gestión de los trabajos mediante el sistema **SIES** desde los servicios académicos de la **Intranet de la Universidad de Oviedo**.

- Dentro de la Intranet de la Universidad de Oviedo, acceder a **"SERVICIOS ACADÉMICOS SIES".**
	- o Para los trabajos tutelados, acceder a la sección *Docencia >> Trabajos Fin de Estudios.*
	- o Para los Tribunales de evaluación, acceder a la sección *Docencia >> Tribunales de Evaluación.*

## **INSTRUCCIONES PARA LOS TUTORES/AS DE TFGs**

La aplicación informática envía, de forma automática, un correo dirigido a los tutores comunicando que ha sido depositado uno de sus TFGs tutorados. A partir de ese momento se puede proceder a subir a la aplicación el **"Informe de Valoración del Tutor"**, utilizando para ello la plantilla que puede descargarse de la misma plataforma, en la que aparecen ya cumplimentados los datos del estudiante y del trabajo; está disponible en la sección **"Autores"**

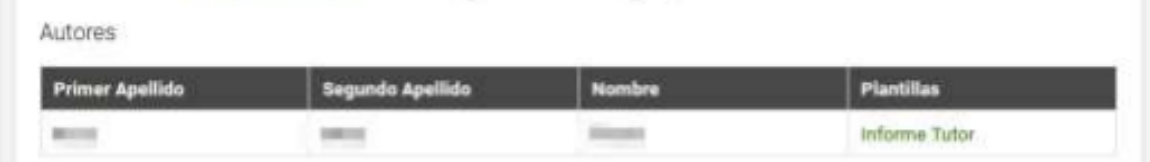

Las plantillas están dando problemas en cuanto que no calculan los subtotales, ni los ponderan para el cálculo de la calificación final; tampoco actualizan el cálculo si se introduce alguna modificación en las valoraciones iniciales. En este sentido, hasta que los servicios informáticos puedan corregir tal incidencia la manera de solucionarlo es la siguiente:

[Para que Word actualice el resultado de una fórmula hay que posicionarse sobre la celda, pulsar el botón derecho y seleccionar "Actualizar Campos". También se puede seleccionar la tabla y pulsar "F9".]

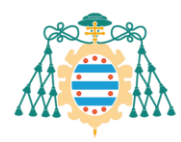

Facultá d'Economía y Empresa Faculty of Economics and Business

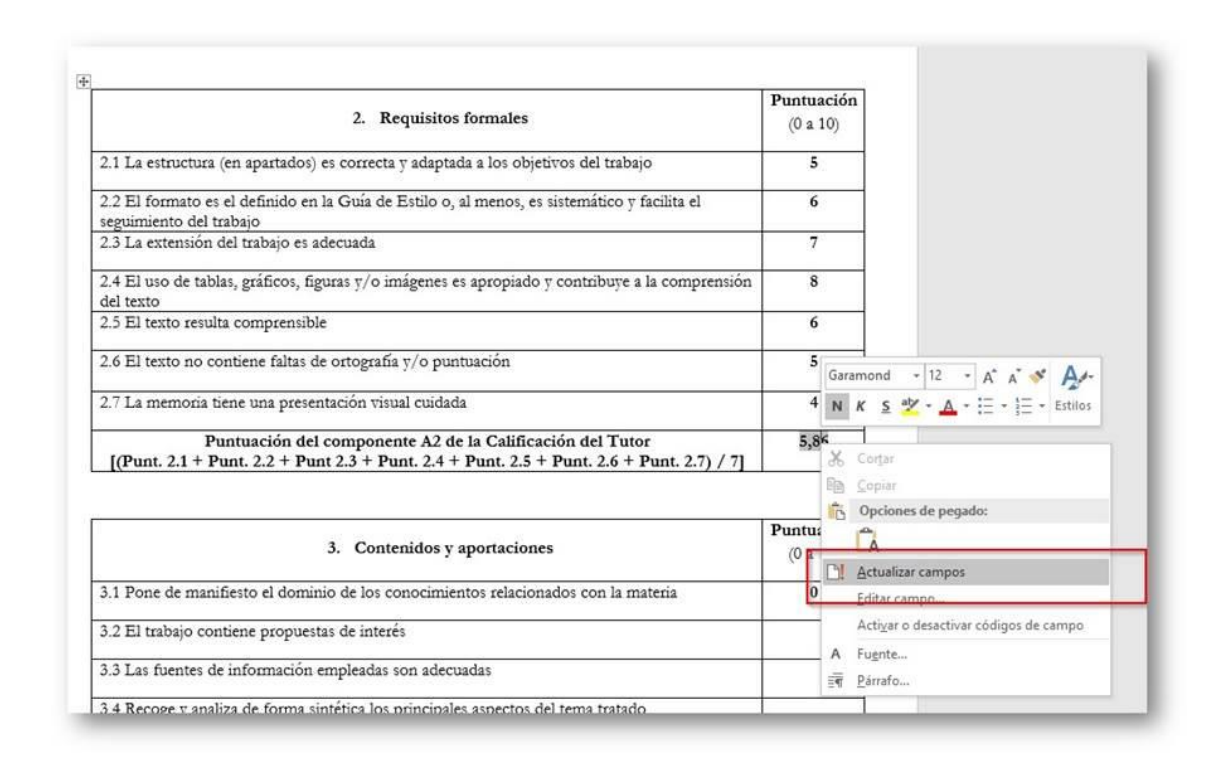

En cuanto a la manera de proceder **para subir a SIES dicho informe** se deben tener en cuenta las indicaciones recogidas en el "Manual del Tutor de TFG", entre las que figuran las siguientes cuestiones:

- No es necesaria la autorización de la defensa en nuestro centro.
- En la casilla **"Descripción del documento"** hay que volver a escribir "Informe Tutor" *>>* **Examinar** y elegir el fichero correspondiente *>>* Y pulsar **"Añadir".**

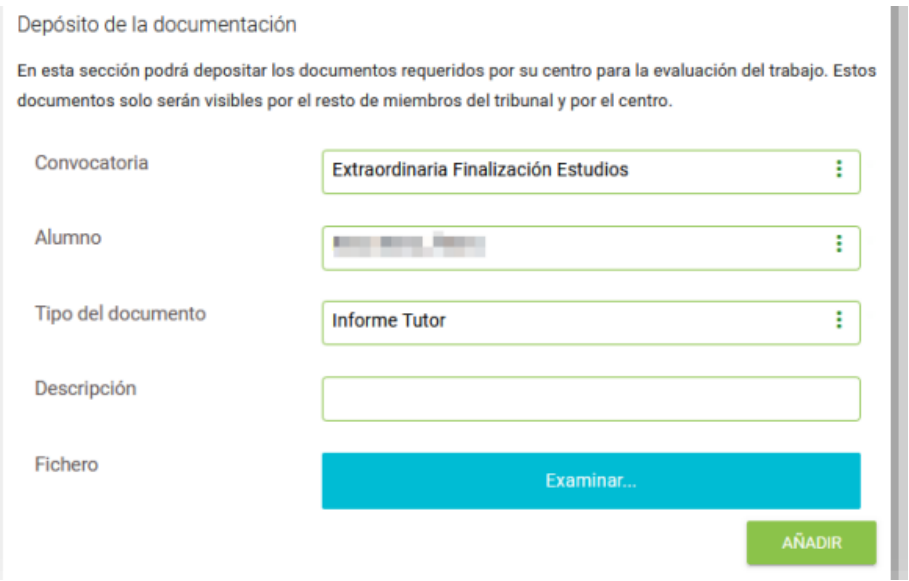

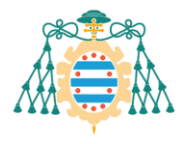

Facultá d'Economía y Empresa<br>Faculty of Economics and Business

 Una vez añadido, es necesario confirmar la carga de documentos pulsando el botón **"Incorporar al expediente del alumno".**

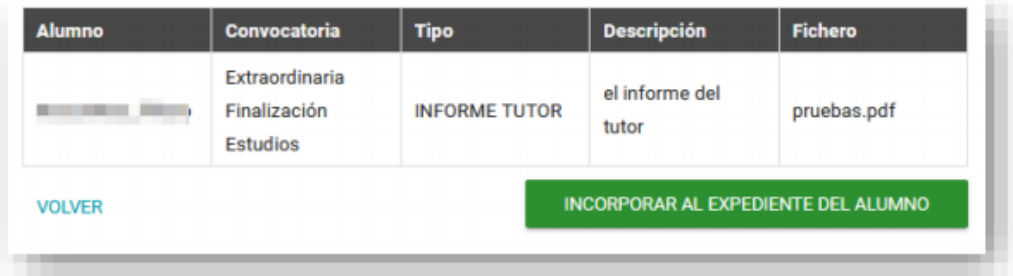

Los documentos se deben **subir a la aplicación en formato pdf.**

Para más información consultar el "Manual del Tutor de TFG".